**Edge Hill University** 

# LEARNING EDGE: GETTING STARTED FOR STUDENTS

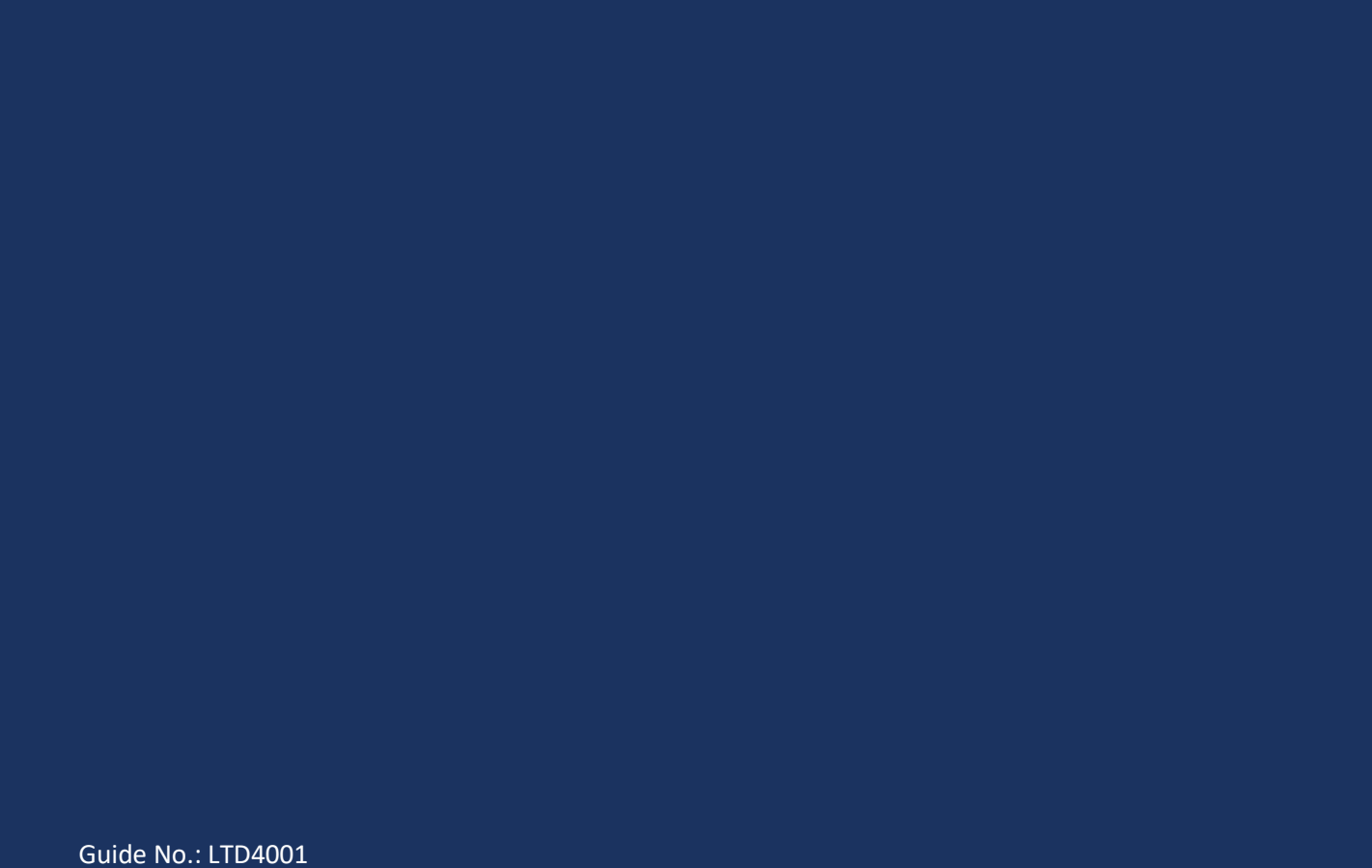

Version No.: 8 Update: 04/10/2018

### **Introduction**

Learning Edge is the name we use to refer to Edge Hill's online environment for learning and teaching. It consists of the Blackboard 'Virtual Learning Environment', and a range of other tools such as Turnitin.

You will find Course and Module areas related to your course in Learning Edge, along with links to a range of other useful resources.

#### Logging in

You can access Learning Edge through a web browser (such as Firefox, and Chrome). You can also use the Blackboard app, if you are on a supported mobile device.

If you are using a web browser go to [edgehill.ac.uk](http://www.edgehill.ac.uk/) and select the 'Current Students' link near the top of the page.

**Current Students** 

Click on the 'Learning Edge' link.

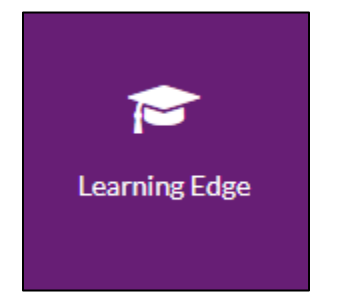

Select the 'Log into Learning Edge' link.

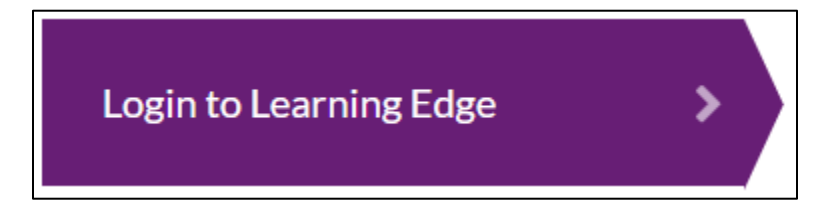

Finally submit your Edge Hill University username and password, and you will arrive on your Learning Edge homepage.

## Your Learning Edge Homepage

This page provides you with access to your course and module areas, along with links to other tools and resources.

All the course areas you have access to will be listed in the 'My Courses' tab. If your tutor/lecturer says to look for something on Blackboard, this is where you should look.

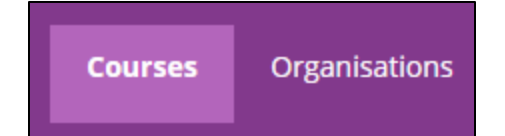

If you do not see the module that you are looking for, please contact your tutor or your departmental administrator. They will be able to check that you are registered for the module, and that the module has been made visible to students.

## Other Things to look for on the Learning Edge Homepage

#### Tabs

At the top of the page you will see a number of tabs. You always start on the 'Courses' tab.

Next to the 'Courses' tab there is an 'Organisations' tab which allows access to Blackboard areas that are not directly linked to a module or programme. The 'My Library' tab gives you links to resources and support that the library provides to students on your course.

#### Other Links

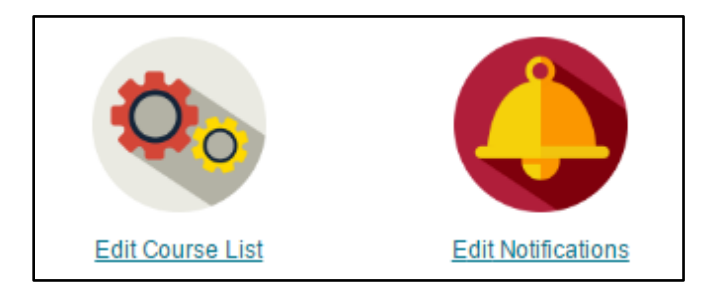

- 'Edit Course List' takes you to a page where you can choose which information appears on your 'My Courses' list
- 'Edit Notifications' takes you to a page where you can select which email and mobile notifications you receive.

#### Global Navigation

The Global Navigation menu is at the top right of the page. Click on your name to

open it.

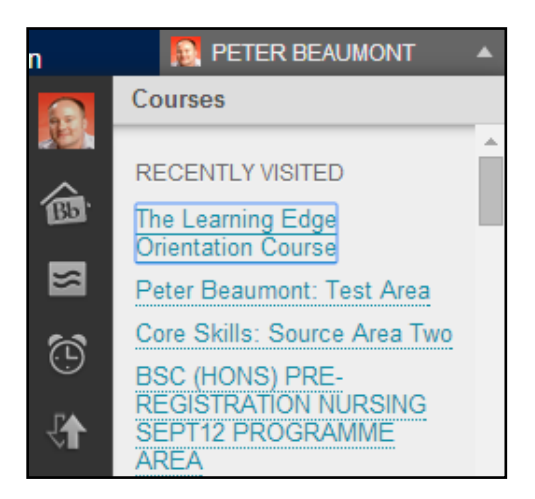

The menu contains quick links to all your courses, and on the left hand side are icons linking to things such as the profile tool that you can use to upload your photo to Learning Edge.

## Inside a Course/Module Area

Inside a course or module area, you will have links to resources and tools on the left hand menu. Use this to navigate the course.

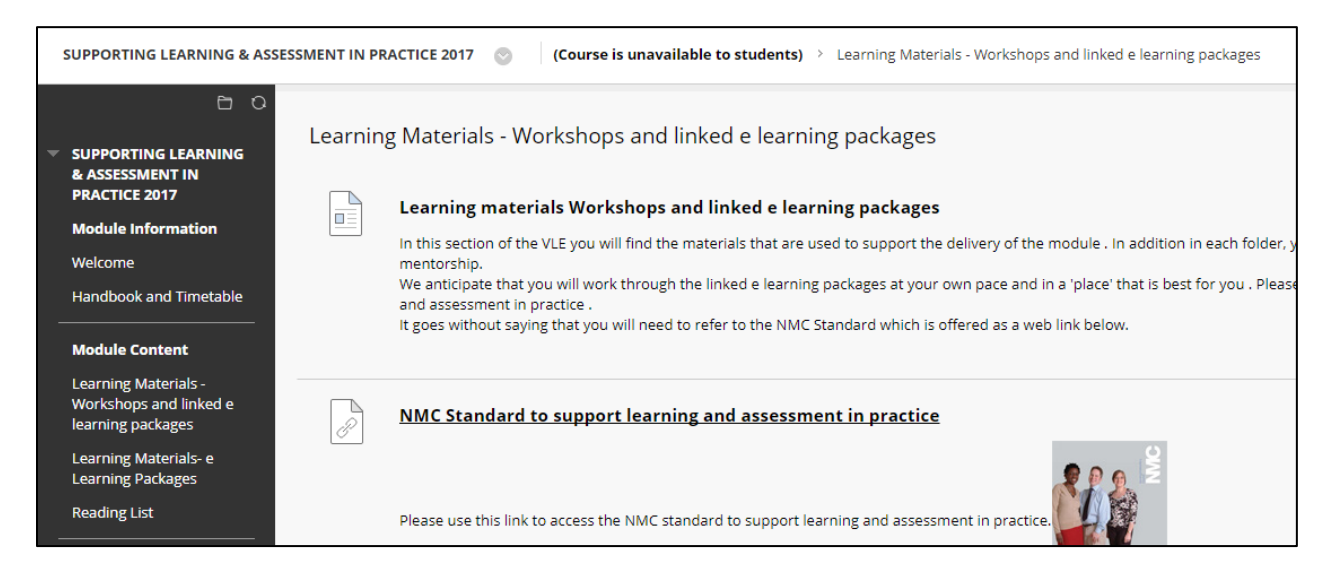

## Other Sources of Help and support for Students

- Search the 'Ask Us' online helpdesk [ehu.ac.uk/askus](http://ehu.ac.uk/askus)
- Search the Learning Services' web pages [ehu.ac.uk/ls](https://ehu.ac.uk/ls)
- Telephone on 01695 650800
- Visit the help desk in the Catalyst building